# **CAPTUREVIEW**

CV-5 8 x 42 Digital Camera Binocular

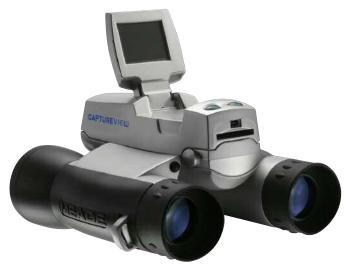

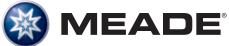

Download from Www.Somanuals.com. All Manuals Search And Download.

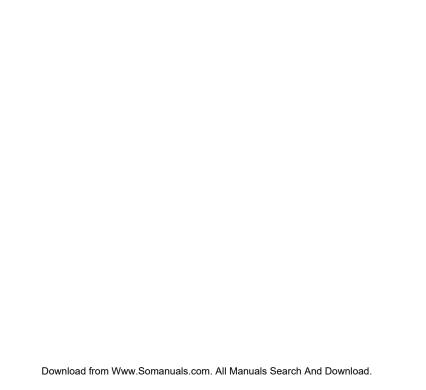

# Contents

| Quick Start                                         | 4  |
|-----------------------------------------------------|----|
| Features                                            | 7  |
| Introduction                                        | 9  |
| How to Use Your Binocular                           | 10 |
| Adjust Eye Relief, Adjust the Barrels               | 10 |
| Focus the Binocular                                 |    |
| Insert Batteries                                    | 12 |
| Camera Modes                                        | 13 |
| Using Buttons and Moving through Menus              | 14 |
| Taking a Picture                                    |    |
| Capturing Video                                     | 16 |
| Playback                                            |    |
| Other Menu Options                                  | 18 |
| Use Flashback                                       | 18 |
| Some suggestions for using Flashback                | 19 |
| Delete Images, Format Storage Media                 |    |
| Change Resolution                                   |    |
| Change the Exposure Setting                         | 22 |
| Use the Setting Menu, Set the Current Time and Date |    |
| Adjust the Beep, Turn Menu Display Icons On or Off  | 24 |
| Record the Date Stamp                               | 24 |
| Select the Flicker Rate, Set the Flashback Period   | 25 |
| Select the Factory Default Settings                 |    |
| Mass Storage, Card Present, Battery Life            | 26 |
| Install the Image Editing Software                  |    |
| Other Software and System Requirements              |    |
| Maintenance and Troubleshooting                     |    |
| Specifications                                      |    |

# Quick Start

How to start taking pictures...

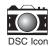

Install 2 AA batteries. (Not included.)

Turn on camera.
Press and hold down Menu button for 3 seconds.

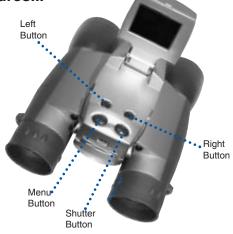

Select the Still Camera Mode.

Press Menu button. Use Right and Left buttons to move the selection box over the DSC icon. Press the Menu button. Press the Shutter button to exit menu.

Point at something interesting and press the Shutter button. You've taken a picture!

4

#### How to use Flashback...

Have you ever wanted to record **just** the play of the game (your daughter kicking the winning goal) or capture **just** the highlight of an event (your son receiving his diploma)?

Use Flashback when you want to capture video of short activities like these—without using up all your memory. You can enter the record mode for as long as you like, but using Flashback, you'll only save the last 10 seconds of video (or if you prefer, you can also select 5, 15 or 20 seconds of recording time from the Flashback Period menu option).

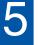

#### Turn on camera.

Press and hold down Menu button for 3 seconds.

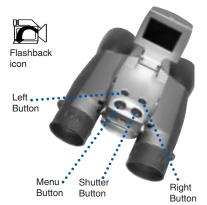

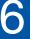

#### Select the Flashback Mode.

Press Menu button. Use the Right or Left button to move the selection box over the Flashback icon. Press the Menu button to enter Flashback mode...

7

Point at an interesting activity and press the Shutter button to enter the record mode.

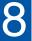

#### Press the Shutter button again to stop recording.

CaptureView has recorded only the last 10 seconds of the activity. See Use Flashback, Suggested Uses for Flashback and Flashback Periods pages 18. 19 and 25 for more information.

## **Quick Start**

# How to download your pictures...

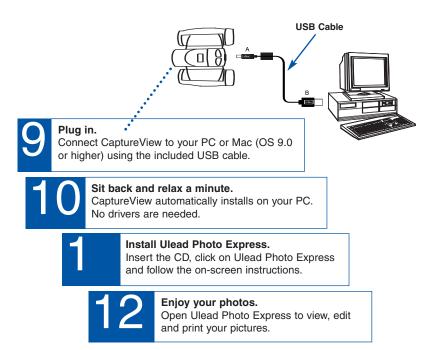

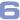

## **Features**

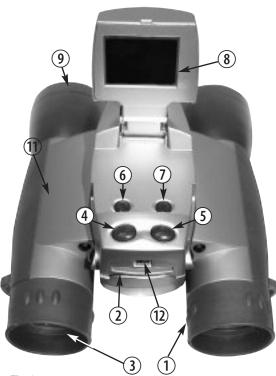

Fig. 1: Top View

- Diopter Scale (on underside of right eyepiece)
- 2. SD Card Port
- 3. Eyepiece
- 4. Menu Button
- 5. Shutter Button
- 6. Left Button
- 7. Right Button
- 8. LCD Screen
- 9. Objective Lens
- 10. Camera Lens (not visible, see Fig. 2)
- 11. Barrel
- 12. USB Port
- 13. Battery Compartment Lid (see Fig. 2)
- 14. Focus knob (not visible, see **Fig. 2**)

# **Features**

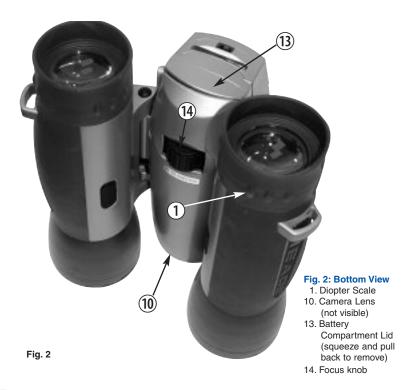

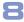

### Introduction

Congratulations on purchasing the Meade® CaptureView® CV-5. CV-5 is an 8 x 42mm full-featured binocular. It is integrated with a digital camera that requires no film to capture pictures or video. This manual is designed to quickly guide you through the operation of your CaptureView CV-5. For best results, take a few moments to become familiar with the operation of your device, and save the manual for future reference.

A few of CaptureView's many features:

- · Fully functional binocular.
- · Digital camera that captures pictures and video.
- Color LCD display panel allows you to easily navigate the operational menus.
- Flashback feature allows you to easily record just the highlight of an activity.

#### Important Note:

Images and video are saved in flash memory. This means that all images and video are still saved when the batteries are depleted or removed.

Be sure CaptureView is off before changing batteries.

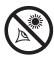

WARNING! Never use your binocular to look at the Sun! Looking at or near the Sun will cause instant and irreversible damage to your eye. Eye damage is often painless, so there is no warning to the observer that damage has occurred until it is too late. Do not point the binocular at or near the Sun. Children should always have adult supervision while observing.

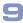

## How to Use Your Binocular

# Do this... If you want to... **Adjust Eye Relief** If you wear eveglasses, fold down the rubber evecups and hold the Fold down evepieces up against your glasses. 1. Hold CaptureView up to your eyes in **Adjust the Barrels** the normal viewing position. Use both hands to hold each barrel firmly. 2. Pull the barrels apart or push the You need to adjust the barrels, as the barrels together until you see a distance between vour eves is usually single circular field with both of your different than the distance between eves. another person's eyes.

10

### How to Use Your Binocular

# Do this... If you want to... Focus the Binocular 1. Set the Diopter Scale on underside of CaptureView at its center point between "+" and "-." 2. Choose an object (such as a telephone pole) that is at least 50 feet (15m.) away. 3. Looking with only your left eye, rotate the Focus Knob until the object you are viewing is focused. 4. Looking with only your right eye, rotate the Diopter Scale until the object you are viewing is focused. 5. Now, looking with both eyes, rotate the Focus Knob to focus on both far and near objects. Focus knob Diopter scale

#### Install Batteries

CaptureView performs best under good lighting conditions. Take some time to practice capturing still pictures and video. Depending on the available light and your distance from the object, captured images may not appear as bright or centered as viewed through the binoculars. CaptureView has a fixed focus (you cannot focus the camera manually) and takes focused pictures even if the image in the binoculars is out-of-focus.

| If you want to                                                                                                    | Do this                                                                                                    |
|----------------------------------------------------------------------------------------------------|----------------------------------------------------------------------------------------------------|
| Insert Batteries Battery compartment                                                                                                    | Squeeze and pull back the battery compartment lid to open.     Insert 2 AA 1.5v (user-supplied) batteries into the compartment, noting the correct polarity as illustrated inside the compartment.                                                                                                    |
| Conserve Battery Power  Note: If you do not press any of the buttons, the camera will automatically shut off after 2 minutes to save energy. | You can turn off the LCD manually to save battery power: While in Preview mode only (this feature does not operate in Menu mode), hold down the Left and Right buttons at the same time. However, you will be able to continue taking pictures or movies using the Shutter button.  Press the Left and Right buttons at the same time again to turn the LCD screen back on again. |

CaptureView provides three modes: Menu, Preview (Still, Movie and Flashback) and Playback.

| If you want to                                                | Do this                                                                                                    |
|---------------------------------------------------------------|----------------------------------------------------------------------------------------------------|
| Use the Preview mode  Left Menu Shutter  Select the Menu mode | When you first turn on the camera or when you exit the Menu mode, the <b>Preview mode</b> is operational and the LCD screen displays a live image. The Preview mode has three options to choose from: Still, Movie and Flashback. Use this mode to take pictures or movies. See <b>TAKE A PICTURE</b> , <b>CAPTURE VIDEO</b> and <b>USE FLASHBACK</b> , pages 15, 16 and 18 for more information. |
|                                                               | Menu mode, which displays the menu and menu options. Use the Menu mode to select and activate CaptureView's many features.                                                                                                    |
| Select the Playback mode                                      | Select the <b>Playback mode</b> from the CaptureView menus. Use this mode to review the pictures or movies you have taken. See <b>PLAYBACK</b> , page 17, for more information.                                                                                                    |

### Using Buttons and Moving Through Menus

| If you want to                                          | Do this                                                                                                |
|---------------------------------------------------------|----------------------------------------------------------------------------------------------------|
| Turn on the Camera                                      | Press and hold the Menu button for 3 to 5 seconds to turn on the camera.                               |
| Display Menus                                           | Press the Menu button to display the menus.                                                            |
| Move the Red Selection Box through the Menus            | Use the Right and Left buttons to move the red selection box right or left over menus or menu options. |
| Select a Menu or Menu Option                            | When the box is over a menu or a menu option you wish to select, press the Menu button.                |
| Go Back to the Last Displayed<br>Menu                   | Select "Back" from a menu and press<br>the Menu button to go back to the last<br>displayed menu.       |
| Exit the Menus or the Playback Mode  Left Right Shutter | Press the Shutter button to exit the menus or the Playback mode.                                       |

### If you want to...

#### Take a Still Picture

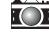

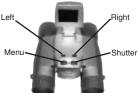

**Note:** When you are in the Preview mode, you can capture pictures or video.

**Note:** When you take a picture, a beep sounds and "Saving..." displays. The counter in the upper right corner of the LCD increases by one.

# Do this...

- Lift up the LCD to an upright position. Press and hold the Menu button for 3 to 5 seconds to turn on the camera. Point the binoculars and images will appear on the LCD.
- Press the Menu button again and a menu screen displays on the LCD. Use the Right or Left button to move the red selection box over the Digital Still Camera (DSC) option. Press the Menu button to select DSC and the main menu displays again.
- Use the Right or Left button to move the selection box over Exit and press the Menu button to leave the menu mode. You may also press the Shutter button to exit from the menus.
- 4. You are now in the Preview mode.
- Hold CaptureView steady and press the Shutter button—you've taken a picture.

### Capturing Video

### If you want to...

#### **Capture Video**

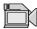

Note: The length of a movie depends on how much memory you have available. Audio recording is not available with this camera.

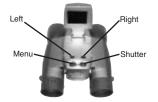

### Do this...

- Lift up the LCD to an upright position. Press and hold the Menu button for 3 to 5 seconds to turn on the camera. Point the binoculars and images will appear on the LCD.
- Press the Menu button again and a menu screen displays on the LCD. Use the Right or Left button to move the red selection box over the Movie option. Press the Menu button to select the Movie option and the main menu displays again.
- Use the Right or Left button to move the selection box over Exit and press the Menu button to leave the menu mode. You are now in the Preview mode.
- Hold CaptureView steady and press the Shutter button. You are now capturing video. To stop, press the Shutter button again.

### If you want to...

# Do this...

#### **Playback Images**

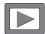

**Note:** A counter appears at the upper left. If the counter reads 3/5, for example, it means the third of five items.

A movie counts as one item.

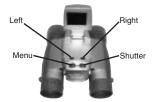

#### To playback your captured images:

- To see the image(s) that you have captured, move the selection box to the Playback menu (the right pointing triangle icon) and press the Menu button.
- The last image you captured displays. Use the Right or Left button to scroll through your captured images or movies.
- 3. Select the Exit menu and press the Menu button to leave this mode.

## If you want to...

# Do this...

#### Use Flashback

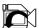

This feature is very useful when you wish to capture a **short activity**, but are not sure when it will begin.

This feature captures video for a userselected period of time (5, 10, 15 or 20 seconds). Select the Flashback menu icon and press the Menu button to activate recording. You can record for as long as you like, but you will *only* save a recording for the period of time you have selected.

For example, if you chose 10 seconds, only the last ten seconds of the recording will remain in memory and be saved—the rest of the recording is discarded.

To select a period of time, go to the Flashback Period submenu (located in the Settings menu; see FLASHBACK PERIOD, page 25). The camera remembers the last setting you choose in this menu.

For example, you may want to record a baseball pitcher throwing a pitch:

- 1. Select the Settings menu and press the Menu button.
- Select the Flashback Period submenu and press the Menu button.
   Select 10 seconds and press the Menu button.
- 3. Select Back. Press the Menu button.
- 4. Select Flashback and press the Menu button.
- 5. Press the Shutter button to begin recording while the pitcher prepares. After the pitcher throws the ball, click on the Shutter button again to turn off recording. "Saving" displays on the LCD screen." You'll have saved *only* the last ten seconds of the pitcher's activity.
- Select Playback mode to review your movie. If you wish to perform another flashback recording, just press the Shutter button to begin recording again. Choose another setting from the menu to exit this mode.

# Some suggestions for using Flashback

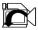

Let's say your daughter is on the varsity basketball team. And right now, she's dribbling down the court. You'd like to capture her patented hook shot on video. This is a job for Flashback.

Select Flashback with a recording period of 10 seconds and press the shutter button as she sets off down court. The ball is passed back and forth, and is kicked out of bounds. But don't touch the Shutter button just yet to stop the recording. Keep following the action.

An opponent puts the ball back into play, your daughter steals the pass.....she sets....she shoots....skyhook....she scores! Now press the Shutter button to stop the recording. The last ten seconds has been saved to video. Everything else all the unimportant activity—is discarded.

Using this method, you can record 7 or 8 of the best plays of the game (or more if you use a user-supplied flash card).

Or let's say your last name begins with "J" and your son is graduating from college. The Dean begins calling the "J's." Select 20 seconds from the Flashback Period option in the Settings menu. Press the Shutter button to start recording. Finally the big moment arrives, it's your young man's moment in the sun. After he accepts his diploma and high fives the dean, press the Shutter button again and you'll have this unforgettable memory saved to video.

| If you want to                                                                                                    | Do this                                                                                                    |
|----------------------------------------------------------------------------------------------------|----------------------------------------------------------------------------------------------------|
| Use Other Playback Options Besides playing back images and video, the Playback menu provide other options: Delete Last Image, Delete All Images and Format. | While in Playback mode, press the Menu button once to display Playback setting submenus.     Select "Back" to exit to Preview mode. |
| Delete Last Image                                                                                                    | Select the "Delete Last Image" menu<br>to erase the last image or movie dis-<br>played in Playback mode.                            |
| Delete All Images                                                                                                    | Select "Delete All Images" menu to<br>erase all the images and movies.                                                              |
| Format Storage Media                                                                                                    | Choose "Yes" to erase and format<br>the SD/MMC card. If you are using a<br>new SD/MMC card, use this option<br>to format your card. |

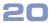

# If you want to...

#### Do this...

#### **Change Resolution**

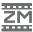

CaptureView provides four resolution settings (displayed as 3M, 2M, 1M or VGA in the menus or as stars in the viewing mode). You can take more pictures in the VGA mode than in the 1, 2 or 3 megapixel modes.

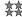

(4 Stars) 3 megapixels mode (2048 x 1536). This mode interpolates images to 3 megapixel resolution.

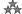

(3 Stars) 2 megapixels mode (1600 x 1200). Default.

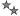

(2 Stars) I megapixel mode (1280 x 960).

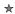

(1 Star) VGA Resolution mode (640 x 480).

- Use the Right or Left button to move the selection box over the Resolution menu (the "2M" icon) and press the Menu button to display.
- Use the Right or Left button to move the selection box to the desired Resolution option. Press the Menu button to select the option. The main menu displays again.

**Note:** Be careful to hold the camera steady while taking a picture in the higher resolution modes. The camera is more sensitive to motion at higher resolutions.

| If you want to                                                                          | Do this                                                                                                    |
|-----------------------------------------------------------------------------------------|----------------------------------------------------------------------------------------------------|
| Change the Exposure Setting The Exposure menu provides two options: Auto and Backlight. | <ul> <li>Select Auto to allow CaptureView to automatically select dark-light exposure of the image. Normally, you will use this setting.</li> <li>Select Backlight to choose an exposure that has less contrast than the Auto setting.         Note: Experiment with these setting to find the exposure that works for you.     </li> </ul> |

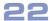

| If you want to                                                                                                    | Do this                                                                                                    |
|----------------------------------------------------------------------------------------------------|----------------------------------------------------------------------------------------------------|
| Use the Setting Menu Options  The Settings menu provides the following options: Time and Date, Beep, Info Display, Date Stamp, Flicker, Flashback Period and Default. | Move the selection box over the<br>Settings Menu icon and press the<br>Menu button to display the Settings<br>submenus.                                                                                                    |
| The year, month, day, hour, and minute settings are displayed in this menu.                                                                                           | 1. Choose the Time and Date icon to set the current time and date. Use the Right and Left buttons to scroll through the settings on each line of the clock menu.  2. Press the Menu button once the desired setting is displayed. This will enable the setting and move you to the next line. When you press the Menu button in the Minute line, you will exit the menu. |

| If you want to                    | Do this                                                                                                    |
|-----------------------------------|----------------------------------------------------------------------------------------------------|
| Adjust the Beep                   | Choose this icon to turn the beep on or off.                                                                                                    |
| Turn Menu Display Icons On or Off | <ul> <li>Choose the Info Display icon and select On to display the icons of the menu options you have chosen on the LCD when in viewing mode.</li> <li>Choose the Info Display icon and select Off to turn off menu icons on the LCD (giving you a more unobstructed view on the LCD).</li> </ul>                      |
| Record the Date Stamp             | <ul> <li>Choose the Date Stamp icon and then select On to record the date stamp (the current time and date) while taking still pictures. The date appears in the lower right corner of all pictures.</li> <li>Choose the Date Stamp icon and then select Off when you do not wish to record the date stamp.</li> </ul> |

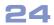

| If you want to                                                                   | Do this                                                                                                    |
|----------------------------------------------------------------------------------|----------------------------------------------------------------------------------------------------|
| Select the Flicker Rate  60 Hz                                                   | Choose the Flicker icon and then<br>select the flicker rate setting (50Hz<br>or 60Hz) for your country. The flicker<br>rate for the United States is 60Hz. |
| Set the Flashback Period Note: See Use Flashback, page 18, for more information. | Choose the Flashback Period icon<br>and then select the length of time<br>you wish the Flashback feature to<br>record: 5, 10, 15 or 20 seconds.            |
| Select the Factory Default Settings                                              | Choose the Default icon to change<br>all the menu option settings back to<br>the factory defaults.                                                         |

# Other LCD Icons

| This icon displays                                                                                                    | To provide this information                                                                                                    |
|----------------------------------------------------------------------------------------------------|----------------------------------------------------------------------------------------------------|
| Mass Storage                                                                                                    | You are downloading pictures or<br>video to a PC.                                                                                                    |
| Card Present Note: You cannot load to a Unix system using the camera's USB port—this port only can download to Windows OS or Mac OS 9.0 or higher. Note: If you wish to copy files to or from your flash card, make sure you change the Read-Write setting on the flash card to "Write." Note: You may have to change the drive letter using your PC's Disk Management function if the flash card tries to use a drive let- ter that is already in use (e.g., E:). | An SD card is in the camera.     To load or eject memory card:     Press the card in and release when you hear a click. The card may be read by any flash card reader. By using a flash card reader, you can also download your images to a Macintosh using an OS earlier than 9.0 or to a Unix system. When using a flash card reader, the flash card looks like a hard drive to your computer.  Note: If you are using a Mac OS 9.0 or higher, drag the memory card icon to the trash before disconnecting the USB cable. |
| Battery Life                                                                                                    |                                                                                                    |

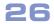

## **Installing Software**

| If you want to                                                                                                    | Do this                                                                                                    |
|----------------------------------------------------------------------------------------------------|----------------------------------------------------------------------------------------------------|
| Install Image Editing Software (Ulead Photo Express)  Note: If you are connected to the internet and you click on the Meade logo on the splash screen, you will go to meade.com. | <ol> <li>Insert supplied CD Rom into your PC's drive.</li> <li>A splash screen displays. Click on "Ulead Photo Express."</li> <li>Follow on-screen instructions.</li> <li>After you click "Finish," the Ulead Photo Express icon appears on your desktop.</li> <li>Double-click the icon to launch the program. You can now view, edit and print your images. Photo Express allows you to browse the camera's memory as if it were a hard drive.</li> </ol> |
|                                                                                                    |                                                                                                    |

### Other Software

The included CD ROM contains other software programs by Ulead that will assist you in editing your images, allow you to transfer images to email, and provide you with other useful functions. Ulead Photo Express®, Photo Explorer, and Cool 360™, and CaptureView Manager are proprietary programs, and may not be sold, licensed or distributed without the express written consent of Ulead. For more information about Ulead Photo Express, visit the Ulead website at www.ulead.com/pe. Click on the "Product Documents" link in the Download section of their homepage to find a link for the Photo Express manual.

Ulead<sup>®</sup>, Cool 360<sup>®</sup> and Photo Express<sup>®</sup> are trademarks or registered trademarks of Ulead Systems, Inc. in the United Staes and/or other countries.

#### System Requirements

- Windows 98SE/Win Me/Win 2000/Win XP.
- · 200MHz (or equivalent) processor or faster.
- · 64MB of RAM free over System requirements.
- Video (VGA) card with 2MB of RAM for minimum 16-bit (High Color) display.
- · 4x CD-ROM drive.
- USB port (1.1).
- · 600MB of free hard drive space.

If you have questions regarding your PC system specifications, please contact your PC manufacturer.

For the latest firmware updates and technical assistance, go to: www.meade.com/captureview

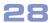

#### Care of Your CaptureView

- Never immerse CaptureView in liquid. Remove dust or stains with a soft cloth dampened with water or neutral detergent. Keep in a dry, cool dust-free environment or a container when it is not being used.
  - Do not spray liquid cleaners directly onto LCD. Using only gentle pressure, wipe the LCD with a slightly dampened cleaning cloth.
- To conserve battery life, remove batteries after downloading images to a computer. There is continual battery drainage even when CaptureView is turned off. Be sure CaptureView is off before changing batteries.
- 3. Avoid dropping CaptureView. Do not disassemble CaptureView.

#### **Troubleshooting**

It is very important to use the following connection and disconnection procedures to download pictures.

- Only connect CaptureView to your PC when the PC is on and Windows has completed loading.
- Your CaptureView camera and PC must be connected before running the CaptureView Manager program.
- Avoid physically connecting, disconnecting and reconnecting the camera during a download session. Instead, disconnect the camera using Windows software: Rightclick the USB on-screen icon and select disconnect (or connect to reconnect).
- 4. Always disconnect CaptureView before shutting down the PC.

If CaptureView is unexpectedly not recognized by the software program, close the program, disconnect the camera and reboot your PC. Only connect and disconnect your CaptureView using the procedure outlined in this section.

If you are using a Mac OS 9.0 or higher, drag the memory card icon to the trash before disconnecting the USB cable.

#### **Specifications**

Binocular power

Binocular objective lens diameter 42mm

Binocular optical design Folding roof prism, fully-coated

8x

Binocular close focus 16 ft. Camera Angle of view (diagonal) 7.9°

Binocular field of view 367 ft. at 1000 yds.

Image capture resolution 1600 x 1200, 1280 x 1024,

640 x 480, 24-bit color 2.0 megapixel CMOS sensor 2 megapixels:\* Up to 40

1 megapixel: Up to 60

Number of images at each resolution

(Built-in Memory, average

subject matter)

VGA: Up to 120
\*3 megapixels (with software interpolation):

Up to 20

Max length of movie 90 seconds
Camera aperture f/4.0; fixed lens

Camera optimum range 66 ft. (20m) to infinity

35mm lens equivalent 400mm

Memory (Built-in) 16MB SDRAM, 16MB flash

Memory (External)

Supported formats: Secure Digital (SD),
Multi-Media Cards (MMC) up to 256MB

Operating Environment

41° to 104° F (5° to 40° C), 20%-85%

relative humidity, non-condensing.

Operating system requirements Windows 98SE/2000/Me/XP

Interface type USB
Preview display Color LCD
Weight 26 oz. (746g)

Product dimensions 4.9" W x 3.25" H x 5.75" D

Battery (user supplied) Two x AA 1.5v

Accessories USB cable, instructions, neck strap cleaning cloth, carry case, CD ROM

Download from Www.Somanuals.com. All Manuals Search And Download.

#### MEADE® BINOCULAR/DIGITAL CAMERA LIMITED WARRANTY

Every Meade binocular/digital camera is warranted by Meade Instruments Corporation ("Meade") to be free of defects in materials and workmanship for a period of ONE YEAR from the date of original purchase in the U.S.A. and Canada. At its option, Meade will repair or replace the product, or part thereof, found upon inspection by Meade to be defective, provided the defective part or product is returned to Meade, freight prepaid, with proof of purchase. This warranty applies to the original purchaser only and is non-transferable. Meade products purchased outside North America are not included in this warranty, but are covered under separate warranties issued by Meade International Distributors.

RGA Number Required: Prior to the return of any product or part, a Return Goods Authorization (RGA) number must be obtained from Meade by writing, or by calling Meade Customer Service at (800) 62-MEADE. Each returned part or product must include a written statement detailing the nature of the claimed defect, as well as the owner's name, address, and phone number.

This warranty is not valid in cases where the product has been abused or mishandled, where unauthorized repairs have been attempted or performed, or where depreciation of the product is due to normal wear-and tear. Meade specifically disclaims special, indirect, or consequential damages or lost profit, which may result from a breach of this warranty. Any implied warranties which cannot be disclaimed are hereby limited to a term of one year from the date of original retail purchase

This warranty gives you specific rights. You may have other rights which vary from state to state. Meade reserves the right to change product specifications or to discontinue productions without prior notice. This warranty supersedes all previous Meade binocular warranties.

ANY RETURN MADE IN THE U.S.A. UNDER THIS LIMITED WARRANTY MUST FOLLOW THIS PROCEDURE:

- Carefully package your binocular/digital camera to avoid shipping damage; use a thick-walled carton box for mailing.
- 2. Enclose a written statement detailing the exact nature of the service needed. Be sure to include the RGA number, your name, address, plus daytime and evening telephone numbers.
- Enclose \$10.00 to cover handling and return-shipping, by check or money order payable to
   "Meade Instruments." Non-warranty repairs may entail additional charges which will be confirmed with you before any binocular/digital camera repairs are initiated.
- 4. Insure the package and send your binocular/digital camera, freight prepaid, to:

Meade Instruments Corporation, Attn: Binocular/Digital Camera Repair 6001 Oak Canyon, Irvine, California 92618

The names "CaptureView" and "Meade," and the Meade logo, are trademarks registered with the U.S.
 Patent Office and in principal countries throughout the world. All rights reserved.
 2004 Meade Instruments Corporation.

31

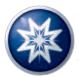

ADVANCED PRODUCTS DIVISION

# **Meade Instruments Corporation**

World's Leading Manufacturer of Telescopes for the Serious Amateur 6001 Oak Canyon, Irvine, California 92618 ■ (949) 451-1450

■ www.meade.com © 2004

82-240-01010 v1.0 04/04

Free Manuals Download Website

http://myh66.com

http://usermanuals.us

http://www.somanuals.com

http://www.4manuals.cc

http://www.manual-lib.com

http://www.404manual.com

http://www.luxmanual.com

http://aubethermostatmanual.com

Golf course search by state

http://golfingnear.com

Email search by domain

http://emailbydomain.com

Auto manuals search

http://auto.somanuals.com

TV manuals search

http://tv.somanuals.com